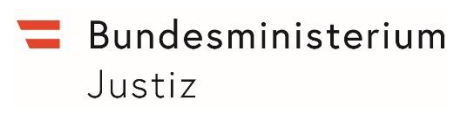

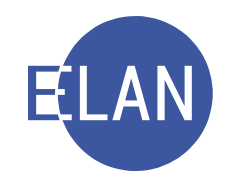

# **MODULARE GRUNDAUSBILDUNG KANZLEI**

## **IT-Skriptum**

# **MODUL GEBÜHREN UND KOSTEN**

**Stand: 04.04.2022**

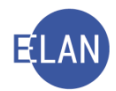

#### **Bearbeiter und Aktualität:**

Alle Kapitel: ADir Werner Rammer, OLG Wien, 4. April 2022

#### **Hinweis:**

Im Skriptum und in Bildschirmmasken verwendete Personen und Daten sind frei erfunden.

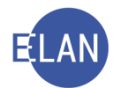

## Inhaltsübersicht

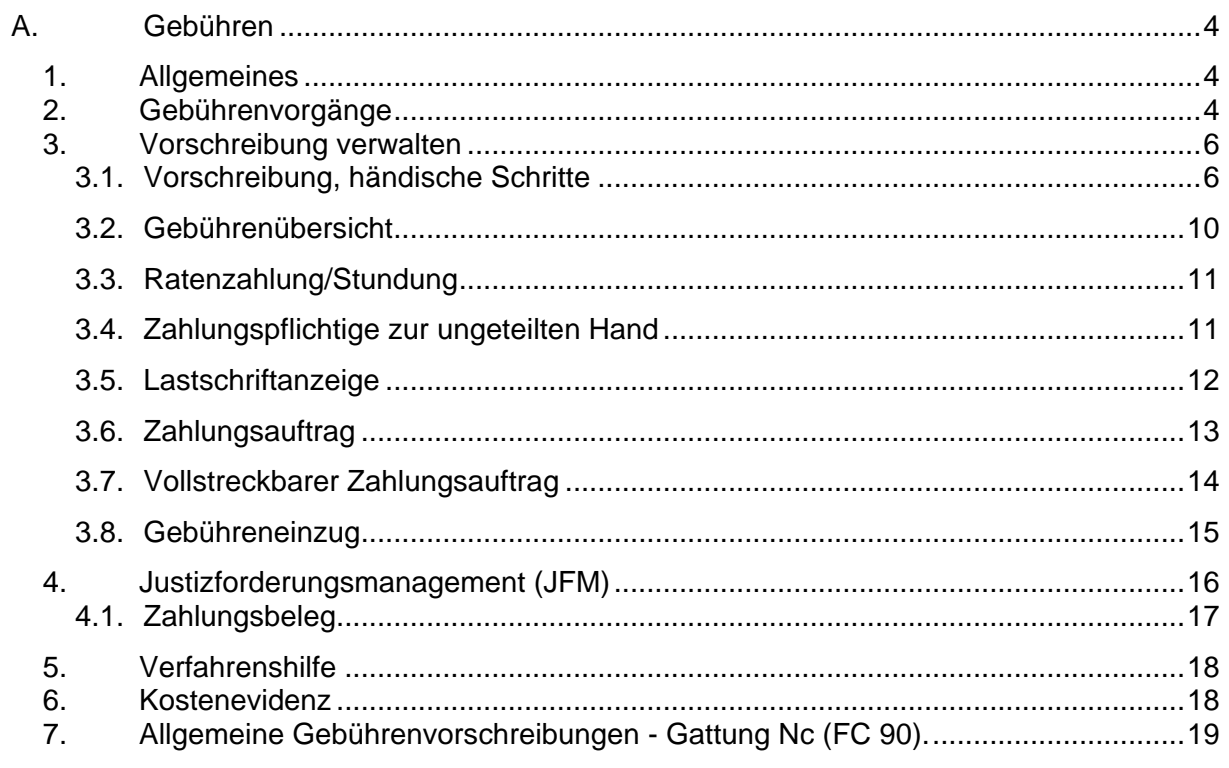

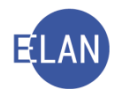

## <span id="page-3-0"></span>**A. Gebühren**

#### <span id="page-3-1"></span>**1. Allgemeines**

Gebühren und Kosten von Verfahren, die in der Verfahrensautomation Justiz geführt werden können im jeweiligen Fall vorgeschrieben und verwaltet werden.

Ein Gebührenvorgang umfasst alle notwendigen Vorgänge zur Bearbeitung eines bestehenden Mehr- oder Fehlbetrages (zB Lastschriftanzeige, Zahlungsauftrag, Gebühreneinzug, Zahlung, Rückzahlung).

**Hinweis:** Der Zahlungsauftrag ist ein Mandatsbescheid, die vollständige Bezeichnung lautet daher "Zahlungsauftrag (Mandatsbescheid)". In weiterer Folge wird in diesem Skriptum nur mehr die Bezeichnung Zahlungsauftrag verwendet.

Im Auswahlbereich des Falles kann der Eintrag Gebühren unterschiedliche Symbole aufweisen:

- keine Gebührenvorgänge vorhanden €
- $\boldsymbol{\beta}$  zumindest ein Gebührensaldo ist ungleich Null
- Gebührensaldo aller Gebührenvorgänge ist gleich Null

Abhängig von der Art der Gebühr und vom Zeitpunkt des Entstehens unterscheidet man:

- automationsunterstützte Gebührenvorgänge (Diese werden vom System auf Grund einer Erstentscheidung angelegt.)
- händische Gebührenvorgänge (Im jeweiligen Verfahren kann jederzeit ein Gebührenvorgang angelegt werden; zB Vorschreibung einer Sachverständigengebühr.)

## <span id="page-3-2"></span>**2. Gebührenvorgänge**

Durch Klick auf den Eintrag Gebühren im Auswahlbereich des Falles gelangt man in nachstehende Tabelle, in der neue Gebührenvorgänge angelegt werden und allenfalls vorhandene Gebührenvorgänge sichtbar sind.

Mit Doppelklick auf einen vorhandenen Gebührenvorgang kann dieser bearbeitet werden.

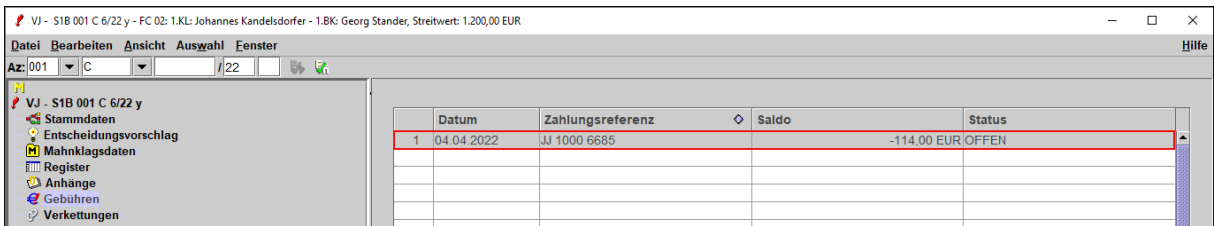

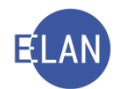

#### **"Laufende Nummer":**

Alle Gebührenvorgänge werden mit einer fortlaufenden Nummer angezeigt. Analog der bereits erlernten Vorgehensweise in Bezug auf Tabellen können Gebührenvorgänge mithilfe der fortlaufenden Nummer gelöscht werden.

*Beachte: Es können nur händisch angelegte Gebührenvorgänge innerhalb der Fixierungsfrist gelöscht werden.*

#### **"Datum":**

Durch Eingabe des Tagesdatums und Verlassen des Feldes mit Tabulatortaste wird ein neuer Gebührenvorgang angelegt.

#### **"Zahlungsreferenz":**

Für jeden Gebührenvorgang wird eine eindeutige Zahlungsreferenz vom System angelegt. Mit Hilfe der Zahlungsreferenz können im Justizforderungsmanagement (JFM) Zahlungen bzw Gebühreneinzüge eindeutig einem VJ-Gebührenvorgang zugeordnet werden.

#### **"Saldo":**

Hier wird der aktuelle Saldo des jeweiligen Gebührenvorganges angezeigt.

#### **"Status":**

Hier ist der aktuelle Status des jeweiligen Gebührenvorganges ersichtlich.

- **OFFEN** wird angezeigt, wenn bei einem Gebührenvorgang weder eine Lastschriftanzeige noch ein Zahlungsauftrag abgefertigt wurde.
- **ZF** wird angezeigt, wenn eine Lastschriftanzeige die letzte Abfertigung innerhalb dieses Gebührenvorganges war.
- **ZT** wird angezeigt, wenn ein Zahlungsauftrag die letzte Abfertigung innerhalb dieses Gebührenvorganges war.
- **ZTV** wird angezeigt, wenn der Gebührenvorgang mit einem vollstreckbaren Zahlungsauftrag erledigt wurde.
- **EINZ** wird angezeigt, wenn eine Gebühr mittels Gebühreneinzug eingehoben wurde.
- **EINZFEHL** wird angezeigt, wenn ein Gebühreneinzug fehlgeschlagen ist.

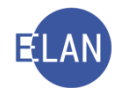

## <span id="page-5-0"></span>**3. Vorschreibung verwalten**

Beim Anlegen eines neuen bzw beim Bearbeiten eines bestehenden Gebührenvorganges gelangt man in nachstehenden Dialog:

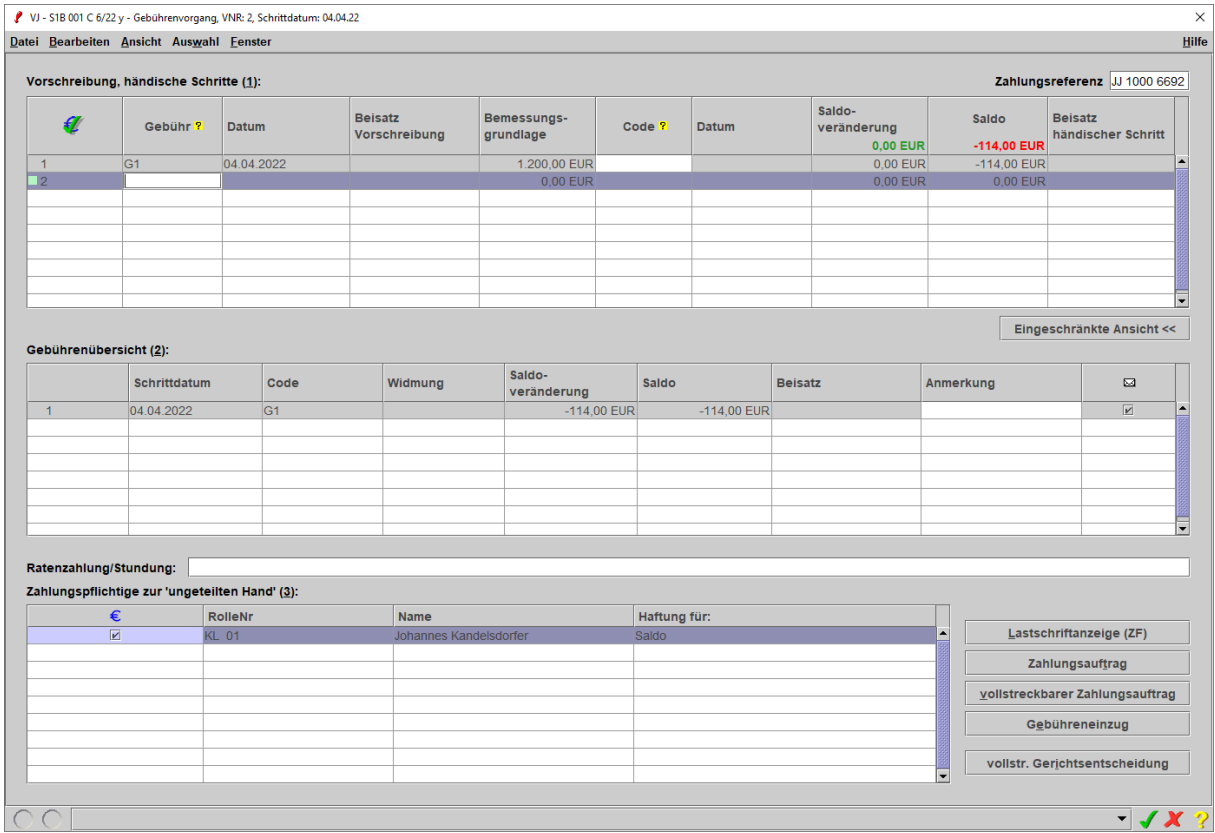

In diesem Dialog kann man zu einem Gebührenvorgang

- eine oder mehrere Vorschreibungen erfassen und verwalten,
- Lastschriftanzeigen und Zahlungsaufträge erlassen,
- Zahlungsaufträge vollstreckbar machen oder
- Gebühreneinzüge veranlassen.

#### <span id="page-5-1"></span>**3.1. Vorschreibung, händische Schritte**

In dieser Tabelle können Vorschreibungen angelegt bzw Saldoveränderungen (zB aufgrund von Zahlungen) bei bestehenden Vorschreibungen vorgenommen werden.

#### **3.1.1. Vorschreibung**

Das Anlegen einer Vorschreibung erfolgt mittels Klick in die nächste freie Zeile.

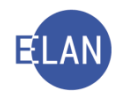

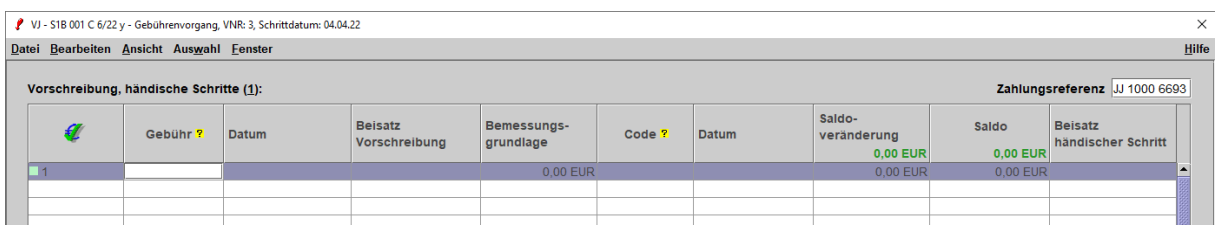

#### **"Fortlaufende Nr.":**

Vorschreibungen werden mit einer fortlaufenden Nummer angezeigt.

**Hinweis:** Durch Klick auf das darüber liegende Eurozeichen-Symbol werden Eintragungen auf Regelkonformität geprüft.

#### **"Gebühr":**

Im Feld "Gebühr" wird der Code der Gebühr erfasst. Grundsätzlich setzt sich der Code einer Vorschreibung aus dem Buchstaben "G" und der entsprechenden Tarifpost nach dem Gerichtsgebührengesetz (GGG) zusammen (zB G8 für Verlassenschaftsabhandlungen).

#### **"Datum":**

Hier ist der Tag an dem die Gebührenpflicht entstanden ist zu erfassen.

#### **"Beisatz Vorschreibung":**

Dieser Beisatz wird bei jeder Gebührenabfertigung (ZF, ZT) gedruckt.

#### **"Bemessungsgrundlage":**

Aufgrund der Bemessungsgrundlage wird die Höhe der Gebühr automatisch in das Feld "Saldoveränderung" eingetragen. Durch Eingabe eines Betrages in die Saldoveränderung wird die erfasste Bemessungsgrundlage gelöscht.

#### **"Saldo-Veränderung":**

Hier ist der vorzuschreibende Betrag mit dem Vorzeichen "-" zu erfassen.

#### **"Saldo":**

Hier wird der aktuelle Saldo angezeigt.

Mit einem Gebührenvorgang können auch mehrere Vorschreibungen getätigt werden. Bei mehreren Vorschreibungen wird der Saldo des Gebührenvorganges im Spaltenkopf angezeigt.

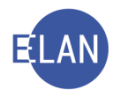

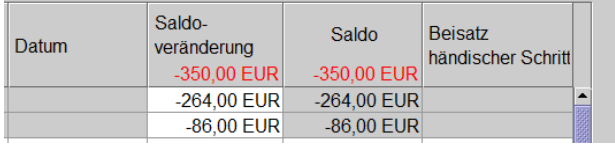

#### **3.1.2. Saldoveränderung**

Bei einer bestehenden Vorschreibung kann eine Saldoveränderung durch Eingabe des entsprechenden Gebührenschrittes in der Spalte "Code" vorgenommen werden.

**Beachte**: Wurden in einem Gebührenvorgang mehrere Vorschreibungen angelegt, so ist *die Saldoveränderung der jeweiligen Vorschreibung zuzuweisen. Dieser Vorgang wird in der VJ als Widmung bezeichnet.*

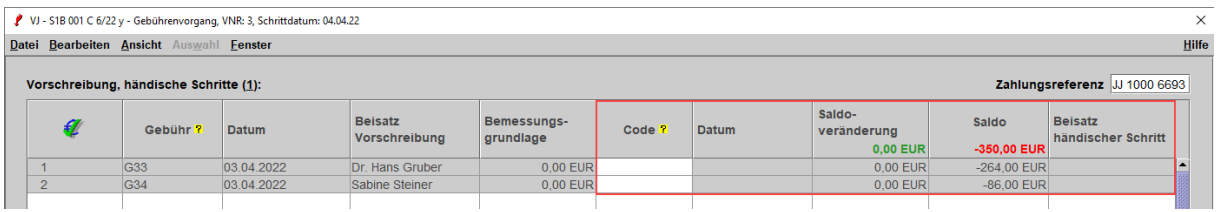

#### **"Code":**

In Abhängigkeit von den Gebührendaten sind folgende Codes möglich:

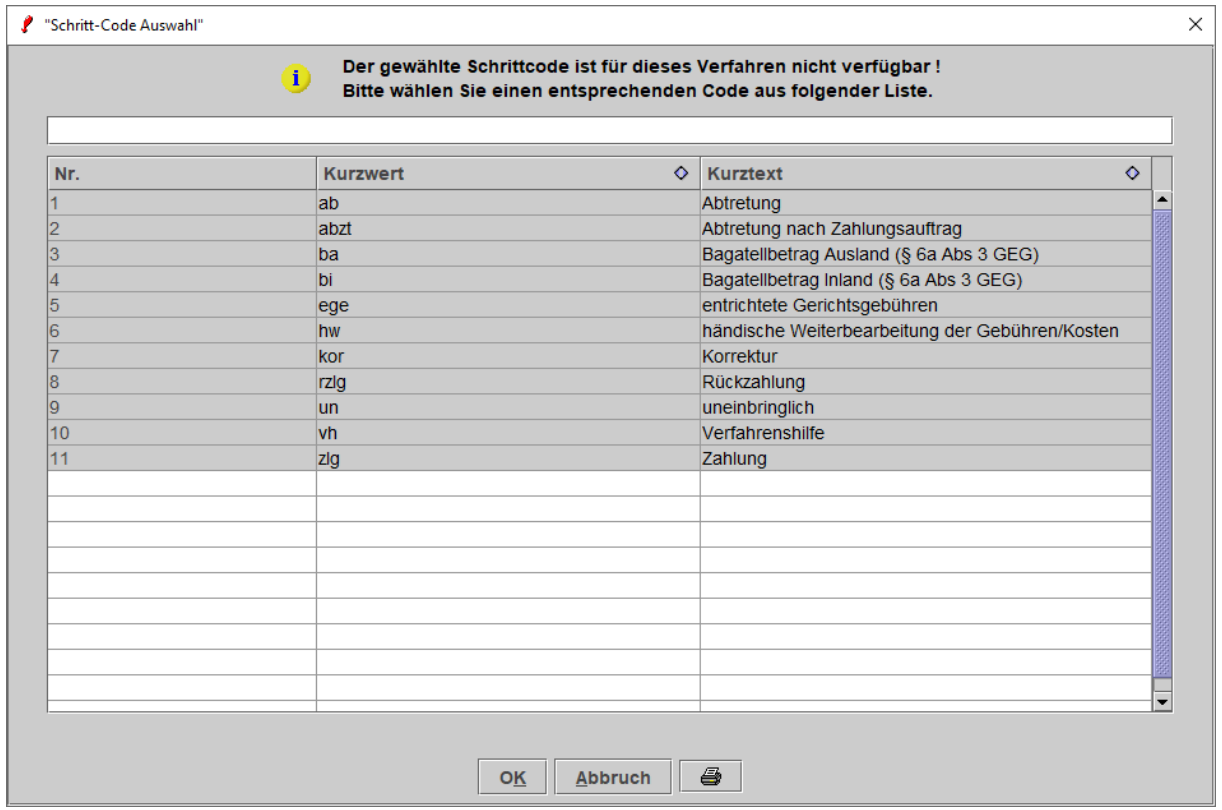

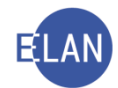

#### **ab (Abtretung)**

Vor Abtretung eines Falles ist ein allfälliger Fehlbetrag eines Gebührenvorganges ohne Zahlungsreferenz mit dem Code "ab" auf Null zu setzen.

#### **abzt (Abtretung nach Zahlungsauftrag)**

Gebührenvorgänge mit Zahlungsreferenz und entschiedenem Zahlungsauftrag müssen vor Abtretung eines Falles mit dem Code "abzt" auf Null gesetzt werden.

#### **ba (Bagatellbetrag Ausland)**

Lautet ein Zahlungsauftrag, der in das Ausland zuzustellen wäre, auf einen Betrag, der EUR 60,-- (Stand 4.4.2022) nicht übersteigt, so ist von der Zustellung des Zahlungsauftrags und der Eintreibung abzusehen. In diesem Fall ist der Gebührensaldo mit dem Code "ba" auf Null zu setzen.

#### **bi (Bagatellbetrag Inland)**

Würde der geschuldete Betrag außer der Einhebungsgebühr die Wertgrenze von EUR 12,-- (Stand 4.4.2022) nicht übersteigen (Kleinbetrag), so hat die Erlassung eines Zahlungsauftrags zu unterbleiben und ist von der Eintreibung abzusehen. Der offene Saldo ist mit dem Code "bi" auf Null zu setzen.

#### **ege (entrichtete Gerichtsgebühren)**

Bare oder bargeldlose Einzahlungen vor Ort (zB Einzahlung beim Rechnungsführer oder ServiceCenter) werden mit dem Code "ege" in Gebührenvorgängen mit Zahlungsreferenz dokumentiert.

#### **hw (händisch weiter)**

Ist die automationsunterstützte Abwicklung der Gebührenvorschreibung nicht möglich, dann ist mit dem Code "hw" der Gebührensaldo auf Null zu setzen und die Einhebung der Gebühr händisch vorzunehmen.

#### **kor (Korrektur)**

Wurden Gerichtsgebühren/-kosten auf Grund von Eingabefehlern falsch ermittelt, so ist mit dem Code "kor" und einem entsprechenden Beisatz die Richtigstellung vorzunehmen.

#### **rzlg (Rückzahlung)**

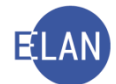

Sind Gebühren oder Kosten zurückzuzahlen, wird dies mit dem Code "rzlg" dokumentiert.

**Hinweis:** Für die Abfertigung der Zahlungsanweisung und Löschungsverfügung stehen zentrale Textbausteine zur Verfügung (zgeb57a-n und zgeb57b-n).

#### **un (uneinbringlich)**

Von der Einbringung der Gebühren und Kosten ist abzusehen, wenn mit Grund angenommen werden darf, dass diese mangels eines Vermögens erfolglos bleiben wird.

#### **vh (Verfahrenshilfe)**

Wird bei offenen Gerichtsgebühren oder –kosten die Verfahrenshilfe nach Erstentscheidung bewilligt, so ist die Kostenevidenz mit dem Code "vh" richtig zu stellen.

#### **zlg (Zahlung)**

Mit dem Code "zlg" werden Zahlungen von aushaftenden Gerichtsgebühren oder –kosten in Gebührenvorgängen ohne Zahlungsreferenz ersichtlich gemacht.

#### **"Datum":**

In diesem Feld wird das Datum der Saldoveränderung erfasst.

#### **"Beisatz händischer Schritt":**

Hier können Anmerkungen zu Saldoveränderungen eingegeben werden. Bei den Schrittcodes "kor" und "hw" ist dieses Feld zwingend auszufüllen.

#### <span id="page-9-0"></span>**3.2. Gebührenübersicht**

In der Tabelle "Gebührenübersicht" werden sämtliche Vorschreibungen, Gebührenschritte und Gebührenabfertigungen innerhalb eines Gebührenvorganges in chronologischer Reihenfolge angezeigt.

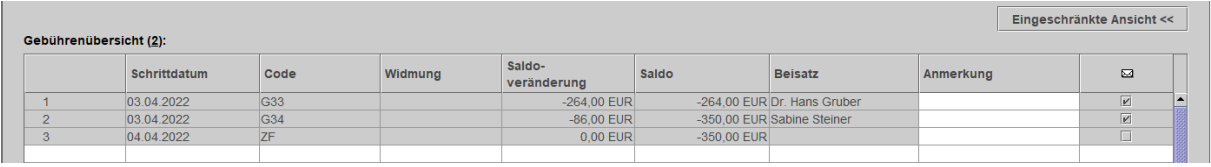

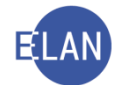

In dieser Tabelle können händische Schritte oder nicht entschiedene Gebührenabfertigungen gelöscht werden.

Weiters können Lastschriftanzeigen, Zahlungsaufträge und Belegdaten über das Kontextmenü lokal ausgedruckt oder angesehen werden.

Mittels der Schaltflächen "Eingeschränkte Ansicht" bzw "Erweiterte Ansicht" kann die Gebührenübersicht ein- und ausgeschaltet werden.

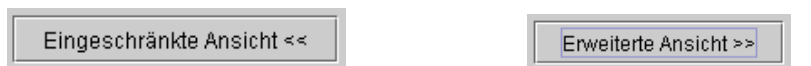

#### <span id="page-10-0"></span>**3.3. Ratenzahlung/Stundung**

Im Feld "Ratenzahlung/Stundung" werden Informationen zu Ratenzahlungs- oder Stundungsvereinbarungen erfasst. Diese Informationen sind im Justizforderungsmanagement für Rechnungsführer:innen ersichtlich und erleichtern dadurch die Zuordnung von Einzahlungen.

#### <span id="page-10-1"></span>**3.4. Zahlungspflichtige zur ungeteilten Hand**

In der Tabelle "Zahlungspflichtige zur ungeteilten Hand" werden alle Verfahrensbeteiligte angezeigt, die grundsätzlich als Zahlungspflichtige eines Gebührenvorganges ausgewählt werden können.

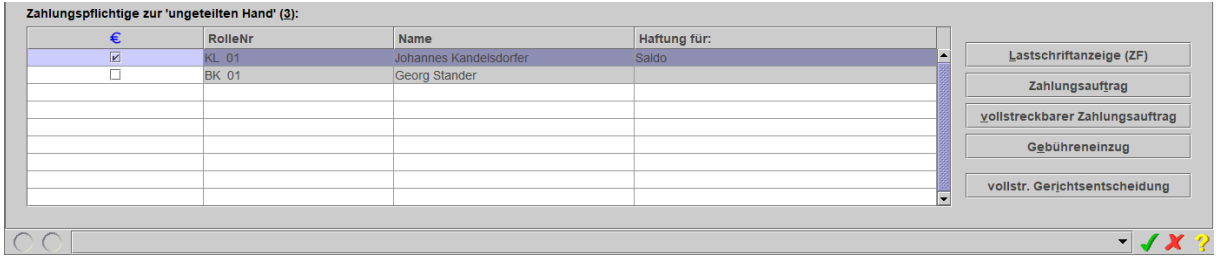

**Hinweis:** Sind für einen Gebührenvorgang mehrere Verfahrensbeteiligte als zahlungspflichtig markiert, wird bei Gebührenabfertigungen automatisch der Zusatz "zur ungeteilten Hand" gedruckt.

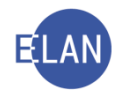

#### <span id="page-11-0"></span>**3.5. Lastschriftanzeige**

Nach Auswahl der Schaltfläche "Lastschriftanzeige" öffnet sich das nachstehende Dialogfens-

ter.

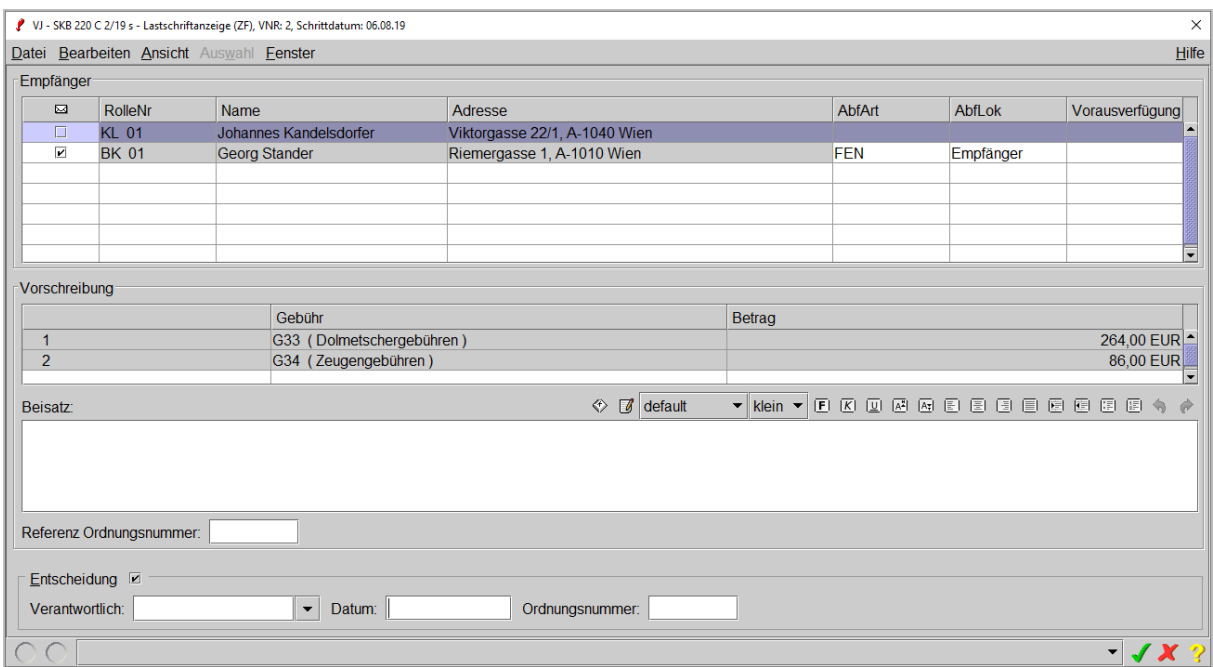

Die im Gebührenvorgang ausgewählten Zahlungspflichtigen und Vorschreibungen werden in die jeweiligen Tabellen übernommen.

## Hinweis: Bei vertretenen Zahlungspflichtigen wird deren Vertreter als Empfänger angezeigt.

Im Feld "Beisatz:" kann ergänzender Text zur Lastschriftanzeige eingegeben werden.

#### **"Referenz Ordnungsnummer":**

Das optionale Feld "Referenz Ordnungsnummer" ist nur bei digitaler Aktenführung für die Anzeige von Gebührenerledigungen im Aktensystem relevant.

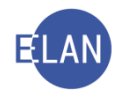

#### <span id="page-12-0"></span>**3.6. Zahlungsauftrag**

Durch Klick auf die Schaltfläche "Zahlungsauftrag" wird nachstehendes Dialogfenster geöffnet.

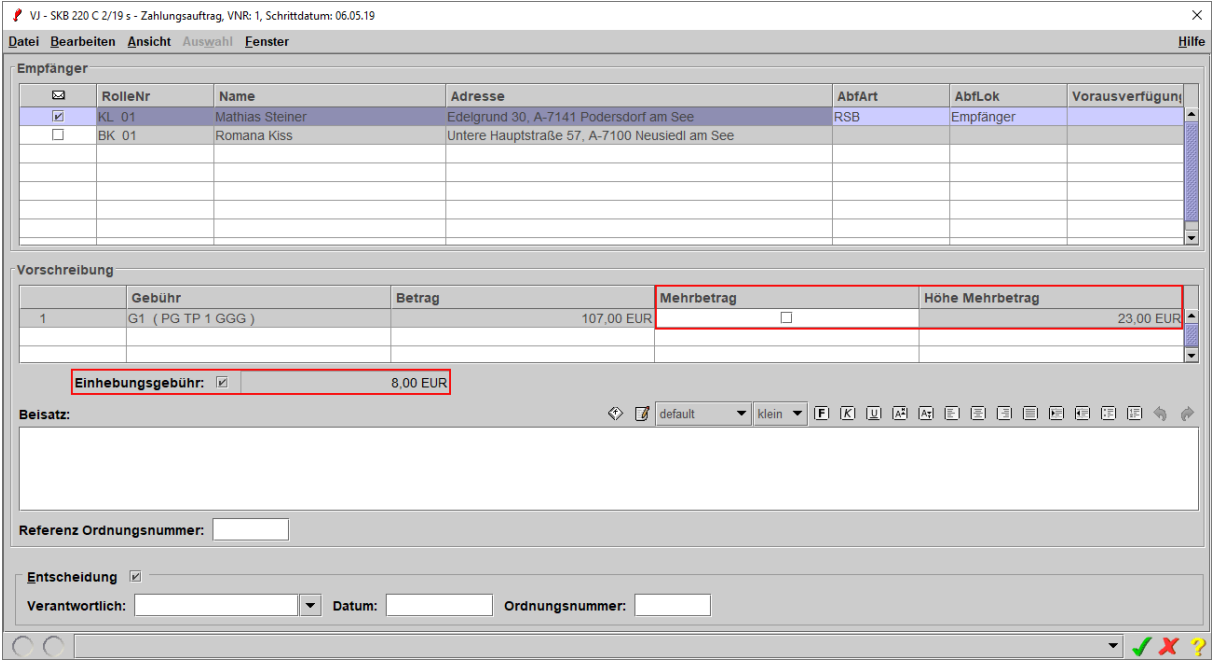

Alle im Gebührenvorgang erfassten Empfänger und Vorschreibungen werden in den Dialog "Zahlungsauftrag" übernommen.

#### **"Vorschreibung":**

Im Bereich "Vorschreibung" wird zusätzlich der pauschalierte Mehrbetrag angezeigt. Mittels Checkbox wird entschieden, ob ein Mehrbetrag vorgeschrieben werden soll.

#### "**Einhebungsgebühr:"**

Die Checkbox für die Vorschreibung der Einhebungsgebühr ist defaultmäßig aktiviert.

#### **"Beisatz:"**

Im Feld "Beisatz:" können weitere Angaben zum Zahlungsauftrag eingegeben werden.

Hinweis: Soll der Zahlungsauftrag neuerlich an einen Zahlungspflichtigen zugestellt werden, ist der entsprechende Gebührenvorgang zu öffnen und die Schaltfläche "Zahlungsauftrag" zu betätigen. Im Dialogfenster Zahlungsauftrag können mit Ausnahme der Empfänger keine Änderungen vorgenommen werden. In der Anmerkungsspalte der Gebührenübersicht wird der Zusatz "neuerliche Zustellung" angezeigt.

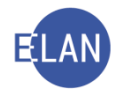

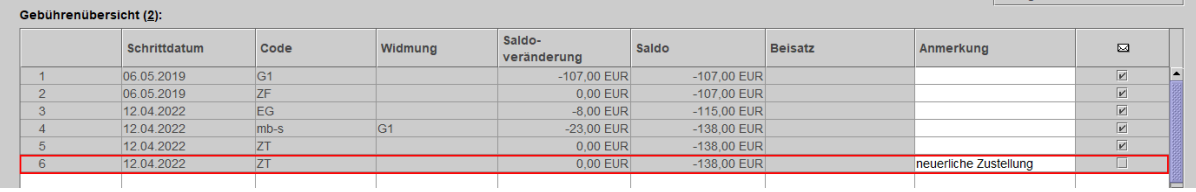

#### <span id="page-13-0"></span>**3.7. Vollstreckbarer Zahlungsauftrag**

Durch Klick auf die Schaltfläche "vollstreckbarer Zahlungsauftrag" wird nachstehendes Dialogfenster geöffnet.

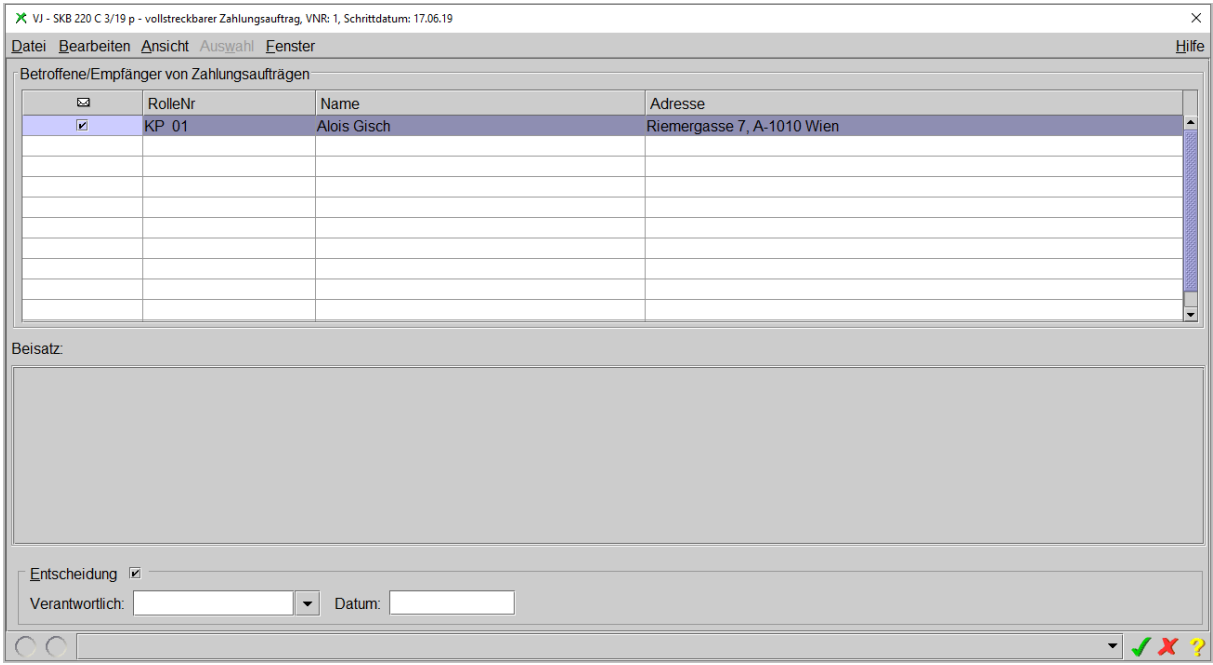

In der Tabelle "Betroffene/Empfänger von Zahlungsaufträgen" werden jene Verfahrensbeteiligten angezeigt, an die ein Zahlungsauftrag abgefertigt wurde.

Durch die Abfertigung eines vollstreckbaren Zahlungsauftrags wird der Saldo des Gebührenvorganges automatisch auf "Null" gesetzt. Der vollstreckbare Zahlungsauftrag wird der Einbringungsstelle Wien im Wege des ERV übermittelt.

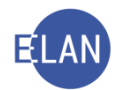

#### <span id="page-14-0"></span>**3.8. Gebühreneinzug**

Durch Klick auf die Schaltfläche "Gebühreneinzug" öffnet sich nachstehendes Dialogfenster.

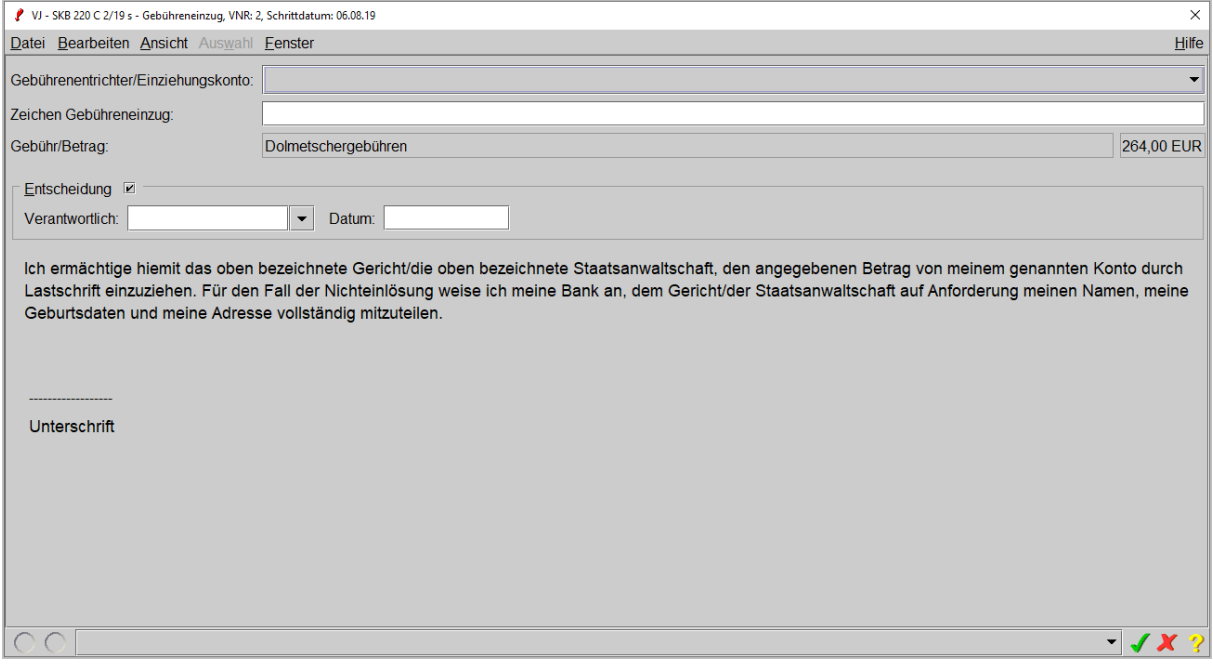

#### **"Gebührenentrichter/Einziehungskonto:"**

In diesem Feld werden Zahlungspflichtige sowie deren Vertreter samt Kontoverbindung angezeigt, bei denen ein Einziehungskonto erfasst wurde.

#### **"Zeichen Gebühreneinzug:"**

Hier ist ein allfälliges Zeichen des Gebührenentrichters zu erfassen.

#### **Einzugsermächtigung:**

Wird ein Gebühreneinzug von einer Partei vor Ort beantragt (zB bei Abholung von Kopien), so ist ein unterfertigter Bildschirmausdruck zum Akt zu nehmen.

*Beachte: Bei Gebühreneinzügen über EUR 5.000,-- ist zur Vermeidung von irrtümlichen Eingaben bei Speicherung des Falles der Gebühreneinzug zu bestätigen. Generell ist ein Gebühreneinzug für Beträge größer als EUR 500.000,- nicht möglich.*

Bei einem Gebühreneinzug wird der Saldo des Gebührenvorganges in der Regel nach 10 Tagen aufgrund einer Rückmeldung des Justizforderungsmanagements mit dem Systemschritt "einz-s – Gebühreneinzug durchgeführt" auf Null gesetzt.

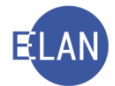

**Beachte**: *Die Kostenevidenz ist zumindest einmal wöchentlich auf fehlgeschlagene Gebühreneinzüge zu prüfen.*

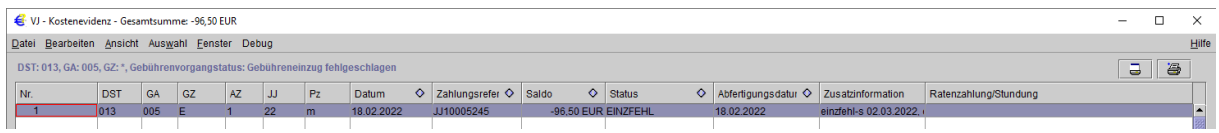

Ein fehlgeschlagener Gebührenvorgang wird mit dem Systemschritt "einzfehl-s - Gebühreneinzug fehlgeschlagen" dokumentiert. Ein allfällig übermittelter Grund des fehlgeschlagenen Einzugs ist im Anmerkungsfeld ersichtlich.

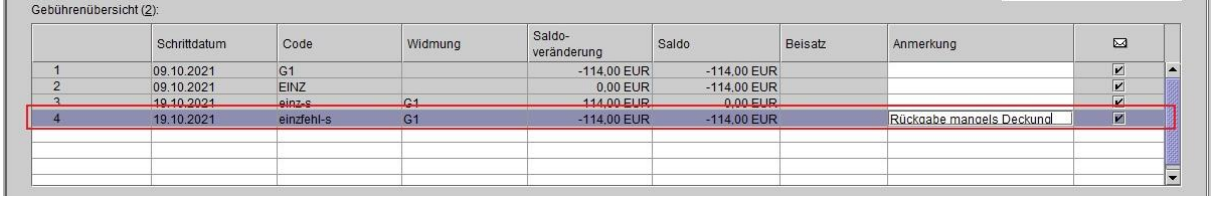

## <span id="page-15-0"></span>**4. Justizforderungsmanagement (JFM)**

Einzahlungen von Gerichtsgebühren auf das Gerichtskonto werden ausschließlich im Justizforderungsmanagement verwaltet.

Kann eine Überweisung aufgrund des Namens des Einzahlers, der Zahlungsreferenz und Übereinstimmung des Betrages einem offenen Gebührenvorganges zugeordnet werden erfolgt dies automatisch vom System.

Ist eine eindeutige Zuordnung durch das System nicht möglich muss die Einzahlung manuell durch den Rechnungsführer/die Rechnungsführerin einem Gebührenvorgang zugewiesen werden. Manuelle Zuordnungen müssen durch den Kostenbeamten/die Kostenbeamtin in der Kontrollliste des JFM bestätigt werden.

Der Aufruf der Kontrollliste erfolgt im Intranet unter "Rechtspflege › Anwendungen - Justiz › Forderungsmanagement (JFM)".

Nach dem Einstieg in die Kontrollliste ist die Dienststelle und Geschäftsabteilung auszuwählen.

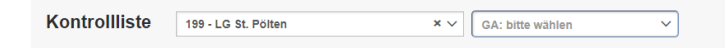

In der Liste der Geschäftsabteilungen sind nur Geschäftsabteilungen aufgelistet, welche zumindest eine manuelle Zuteilung enthalten.

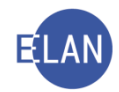

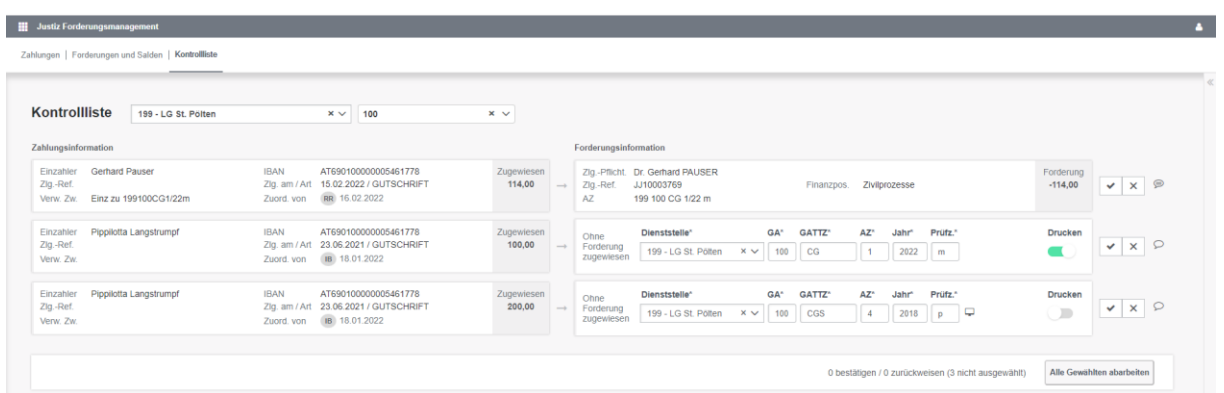

Mit Klick auf das Hakerl kann eine Zuteilung bestätigt werden. Die Salden dieser Gebührenvorgänge werden durch die tägliche nächtliche Verarbeitung mit dem Systemschritt "zlg-s" auf Null gesetzt.

Mit X wird die Zuteilung abgelehnt. Abgelehnte Zuteilungen werden dem Rechnungsführer/der Rechnungsführerin erneut zur Bearbeitung im JFM vorgelegt.

#### <span id="page-16-0"></span>**4.1. Zahlungsbeleg**

Bei Überweisungen auf das Gerichtskonto erfolgt keine Übermittlung eines Zahlungsbeleges in Papierform. Der Zahlungsbeleg kann in der Verfahrensautomation Justiz

- im Kontextmenü des Schrittcodes "zlg-s" (Fall bearbeiten) bzw
- in den Detaildaten zum Schrittcode "zlg-s" (Fall ansehen)

eingesehen und ausgedruckt werden.

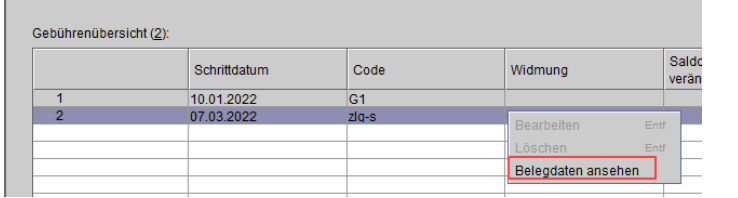

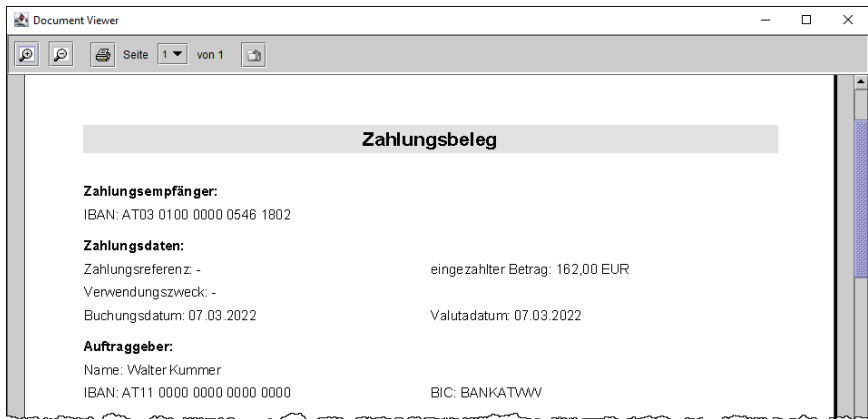

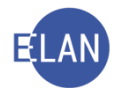

## <span id="page-17-0"></span>**5. Verfahrenshilfe**

Gebührenvorgänge, von deren Entrichtung die Partei einstweilig befreit wurde, sind mit dem händischen Gebührenschritt "vh – Verfahrenshilfe" auf null zu korrigieren.

**Beachte**: *Dies gilt auch für jene Gebührenvorgänge, welche beim Anlegen des Falles mit dem Gebührenindikator "V-Verfahrenshilfe" erfasst wurden.*

Im Fall der Aufforderung zur Zahlung nach Abschluss des Verfahrens können die Gebühren nach Löschen des Schritts "vh" vorgeschrieben werden. Dürfen die aushaftenden Gebühren nicht eingebracht werden, so ist im Gebührenvorgang nach Löschung des Schrittes "vh" der Saldo mit "un – uneinbringlich" zu bereinigen.

### <span id="page-17-1"></span>**6. Kostenevidenz**

Entsteht durch die Erfassung der Erstentscheidung oder durch die Eingabe von händischen bzw automationsunterstützten Gebührenschritten ein allfälliger Mehr- oder Fehlbetrag an Gerichtsgebühren, so wird dieser in der Kostenevidenz festgehalten. In diesem Fall hat der Kostenbeamte durch die Veranlassung von Einbringungsmaßnahmen bzw durch die Erfassung der entsprechenden Gebührenschritte darauf zu achten, dass der Gebührensaldo auf "Null" gestellt wird.

Die Kostenevidenz dient der Suche nach Fällen mit offenem Gebührensaldo.

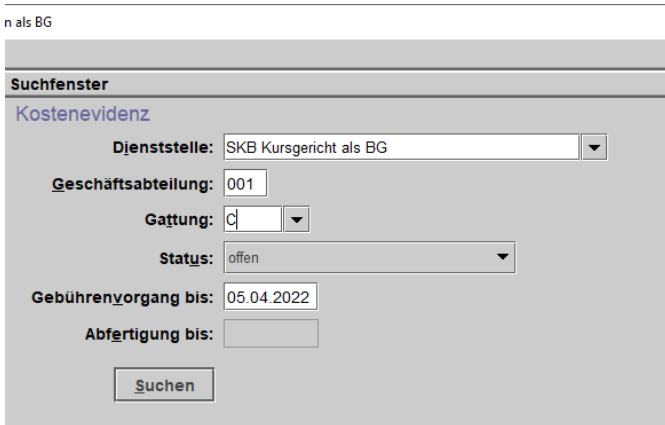

#### "**Status:"**

"offen"

Angezeigt werden Gebührenvorgänge mit einem Saldo ungleich Null.

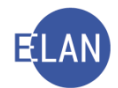

Hinweis: Bei der Auswahl des Status "offen" wird das Feld "Gebührenvorgang bis" aktiv. Hier kann die Abfrage auf jene Fälle eingeschränkt werden, bei denen Gebührenvorgänge bis zu diesem Datum angelegt wurden und deren Saldi immer noch ungleich Null sind.

Lastschriftanzeige

Angezeigt werden alle offenen Gebührenvorgänge eines Falles, bei denen zumindest

eine Lastschriftanzeige abgefertigt wurde.

• Zahlungsauftrag

Angezeigt werden alle offenen Gebührenvorgänge eines Falles, bei denen zumindest

ein Zahlungsauftrag abgefertigt wurde.

Hinweis: Bei Auswahl des Status "Lastschriftanzeige" oder "Zahlungsauftrag" wird das Feld "Abfertigung bis:" aktiv. Hier kann durch Eingabe eines Datums die Abfrage auf jene Fälle eingeschränkt werden, bei denen eine Lastschriftanzeige bzw ein Zahlungsauftrag bis zu diesem Datum abgefertigt wurde.

Gebühreneinzug fehlgeschlagen

Angezeigt werden alle Gebührenvorgänge mit fehlgeschlagenen Gebühreneinzug.

Das Suchergebnis wird wie gewohnt in Form einer Tabelle dargestellt.

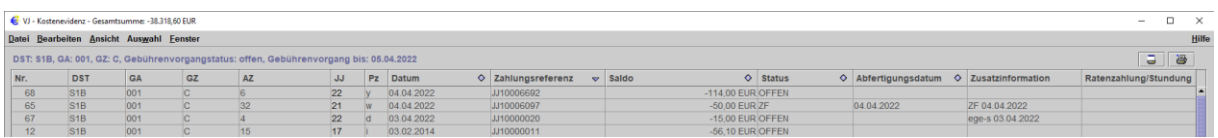

Wird der Saldo eines Gebührenvorganges auf "0" gestellt, erfolgt automatisch die Löschung des Falles in der Kostenevidenz.

Hinweis: Wird ein Fall mit einem offenen Gebührenvorgang an eine andere Dienststelle oder Geschäftsabteilung abgetreten, so sind jene Gebührenvorgänge, deren Saldo ungleich null ist, auf der jeweiligen Kostenevidenz so lange ersichtlich, bis der abgetretene Fall in der VJ übernommen wurde.

## <span id="page-18-0"></span>**7. Allgemeine Gebührenvorschreibungen - Gattung Nc (FC 90).**

Dieser Fallcode ist für Gebührenvorgänge zu verwenden, die in Verfahren anfallen, die nicht in der VJ geführt werden.

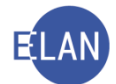

Nach Erfassung der gebührenpflichtigen Partei (1.1P) ist der Entscheidungsvorschlag aufzurufen. Der Fall ist sofort zu bewilligen und abzustreichen (Schrittcode "sona").

Hinweis: In der Praxis wird dieser Fallcode insbesondere für Gebühreneinzüge verwen-<br>Bibliott ist (zB Eishebung det, wenn beim betreffenden Gericht ein Bankomatterminal nicht installiert ist (zB Einhebung der Gebühr für Abschriften aus dem Grundbuch).